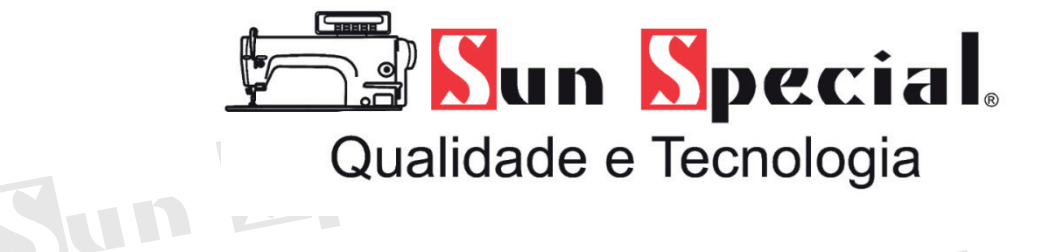

# Jun Special. **MANUAL DE INSTRUÇÕES**

# **Máquina de Bordado Eletrônica Modelo: SS-1600**

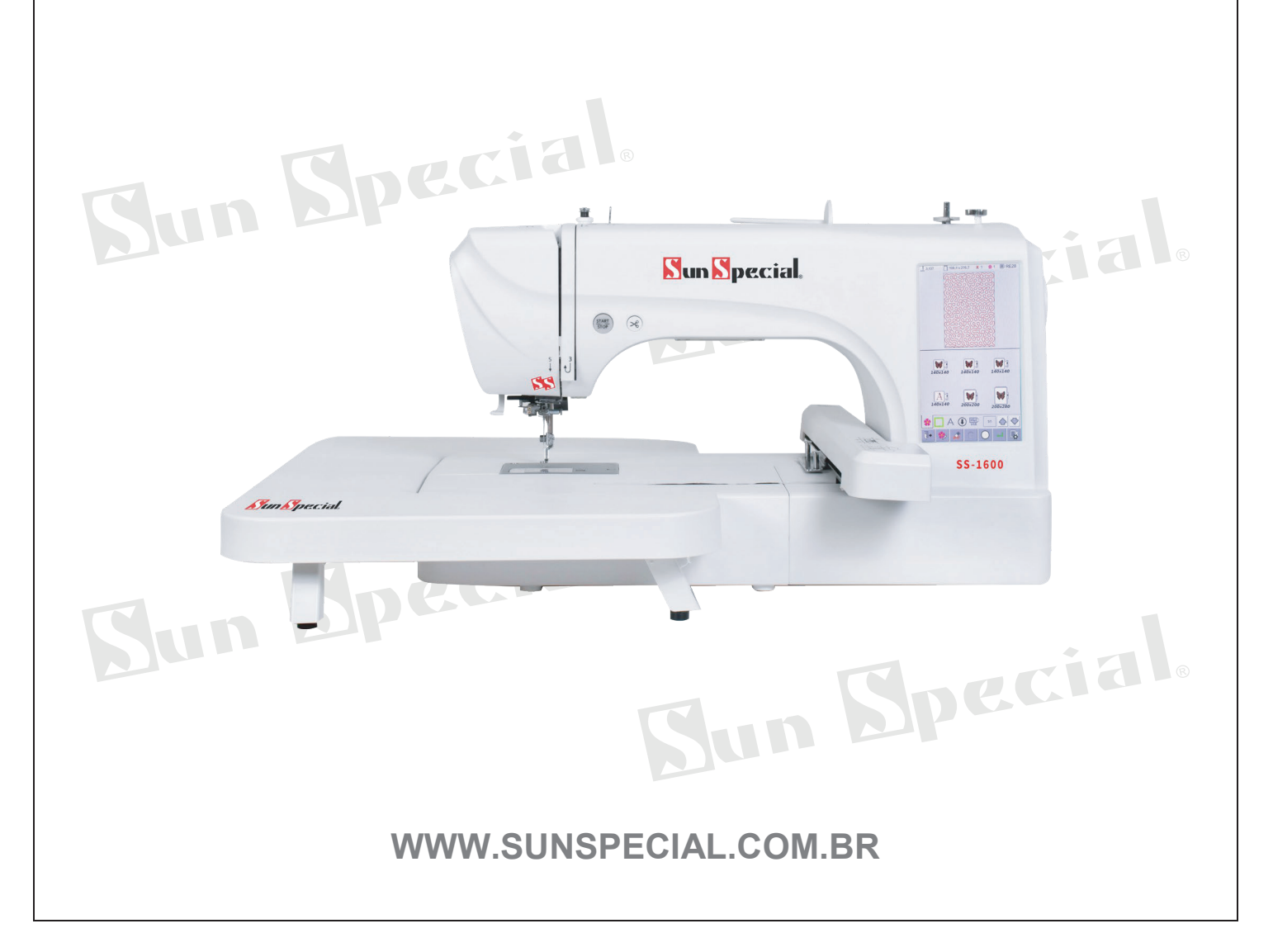

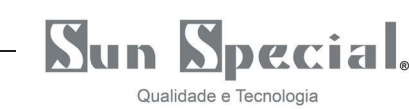

#### **1. Introdução**

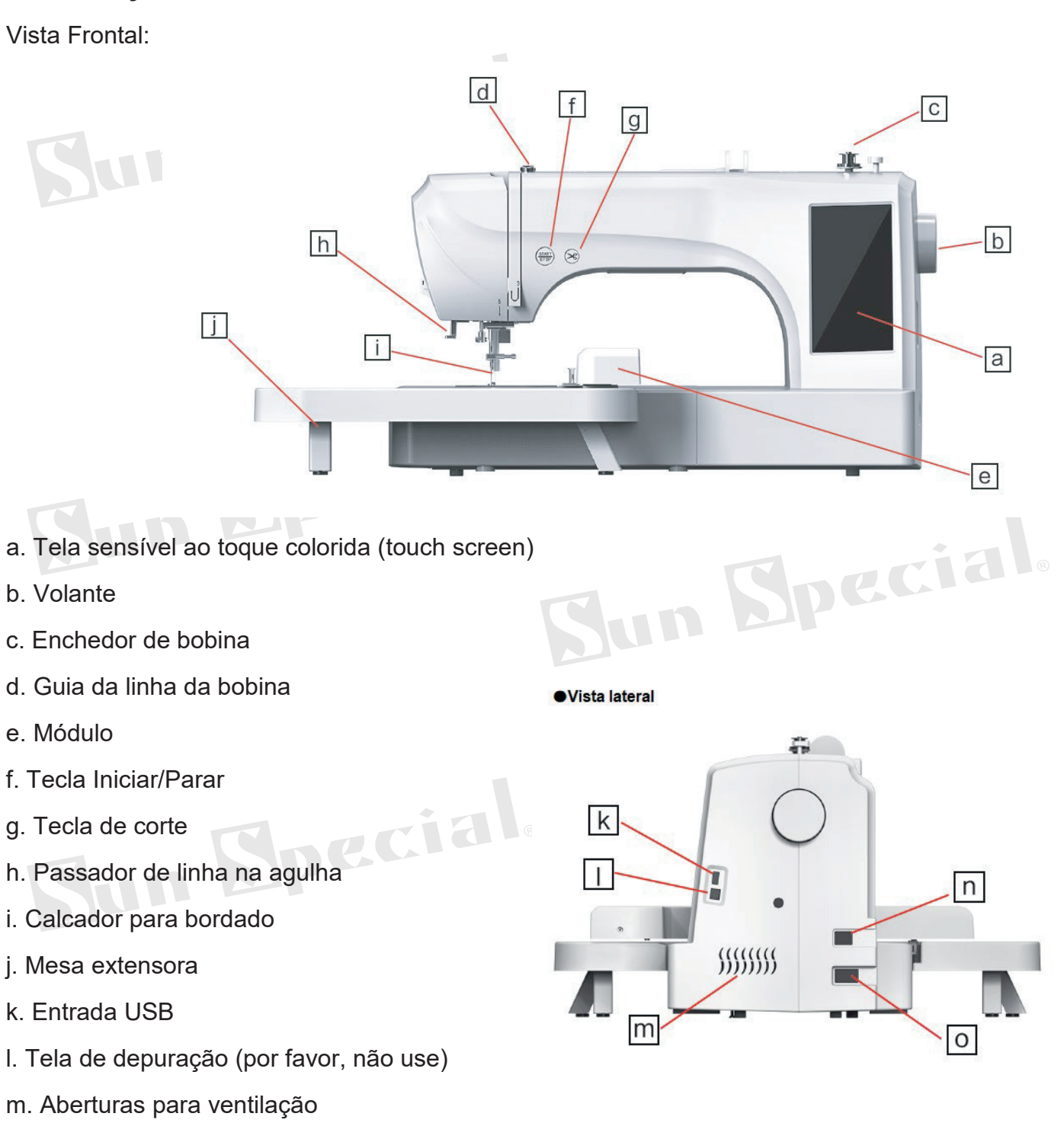

- n. Botão Liga/desliga
- o. Entrada do cabo de energia

Nota: Para levantar a máquina, segure a alça da máquina em uma mão e a máquina na outra mão.

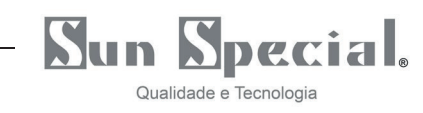

#### Mesa extensora:

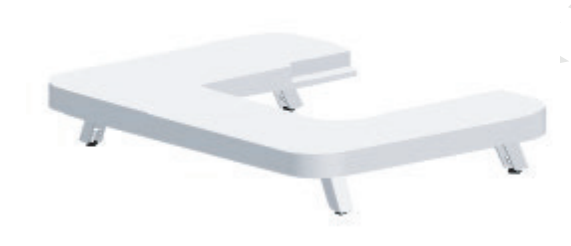

Abra os quatro pés localizados abaixo da mesa extensora e encaixe-a na máquina.

Observação: Ajuste a altura da mesa extensora girando o parafuso de ajuste sob os quatros pés para corresponder à altura da mesa da máquina.

Acessórios:

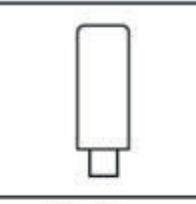

Pen drive

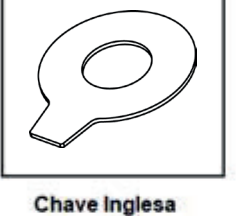

Abridor de casa / escova

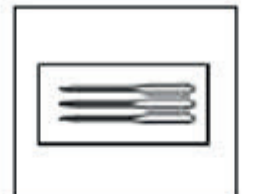

Agulha

**Tesoura** 

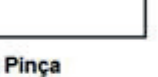

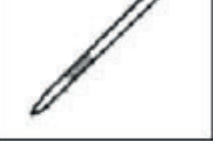

**Caneta Touch** 

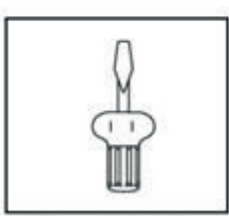

Chave de fenda

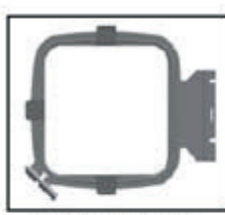

140x140mm

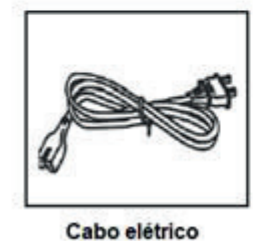

140x140mm 200x200mm

Pino do Bastidor

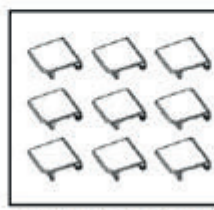

Fivela do Bastidor

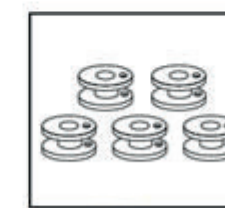

**Bobina** 

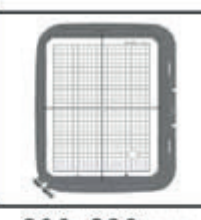

200x280mm

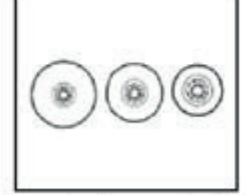

Suporte do cone de linha

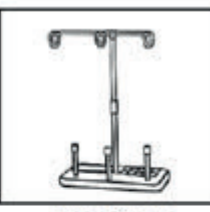

Porta Cone

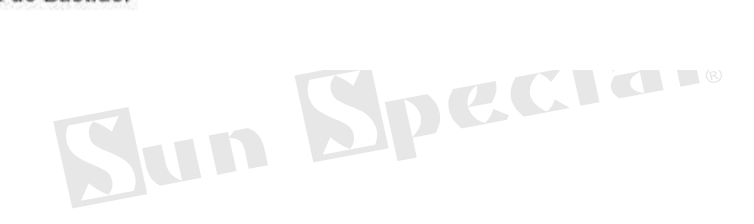

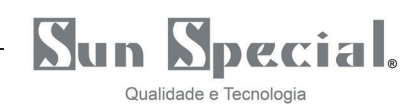

# **2. Passagem de linha na agulha**

Remova o bastidor da máquina antes de ligá-la.

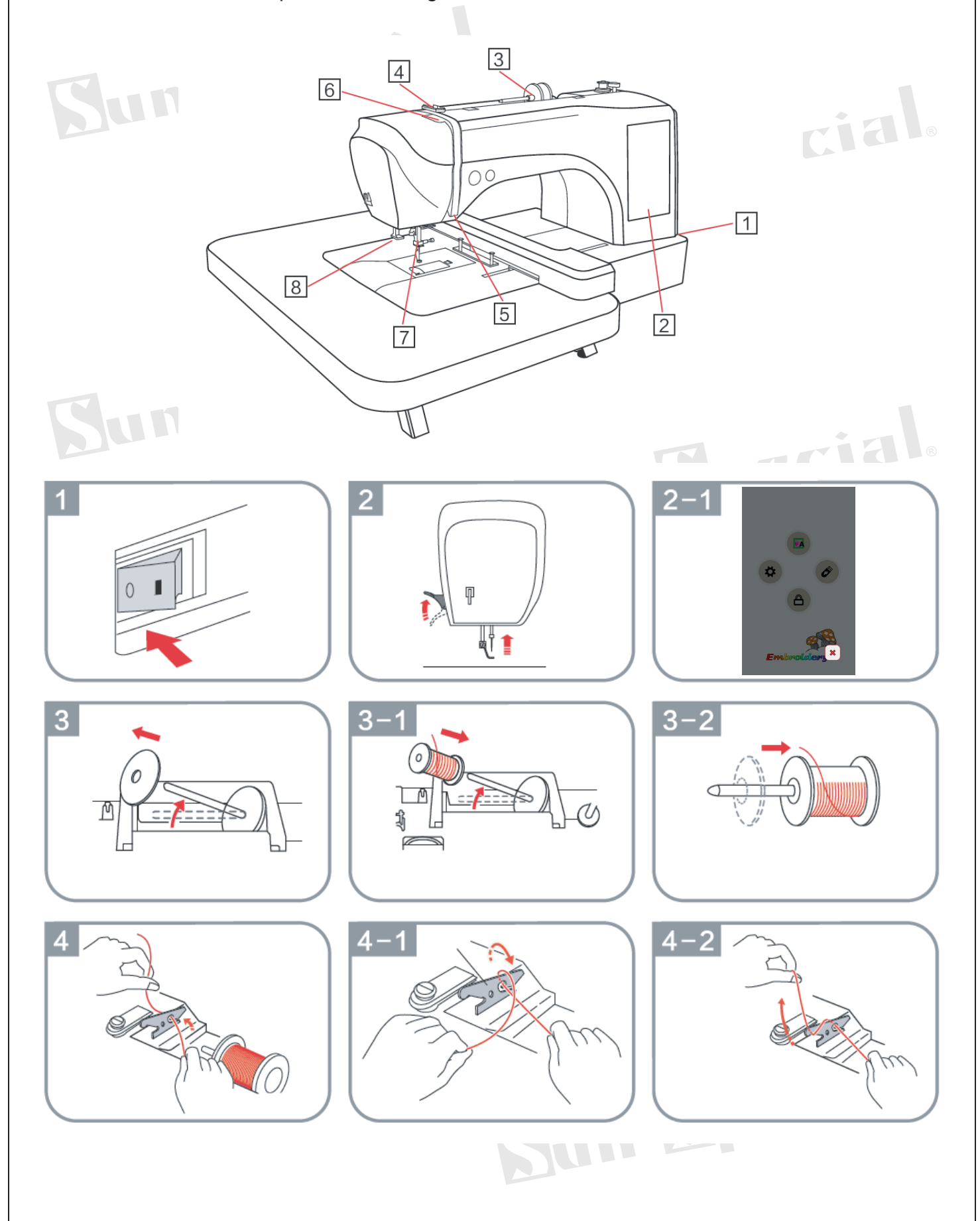

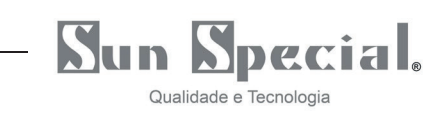

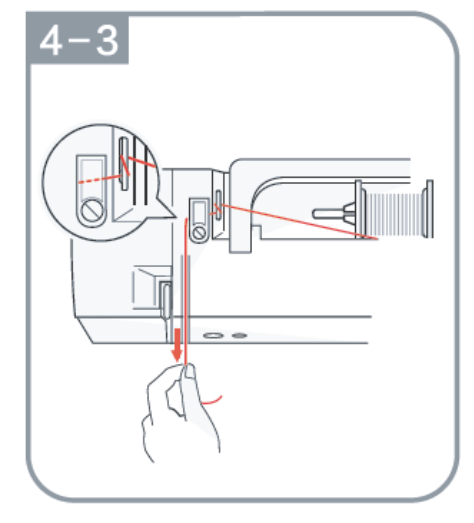

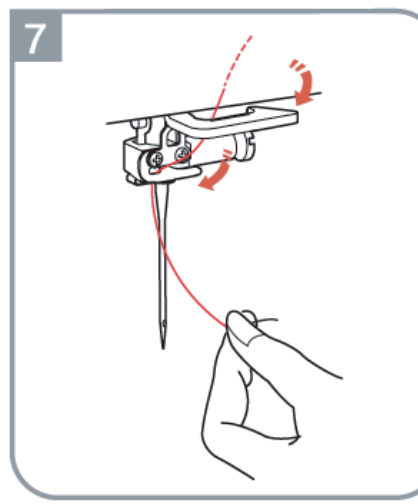

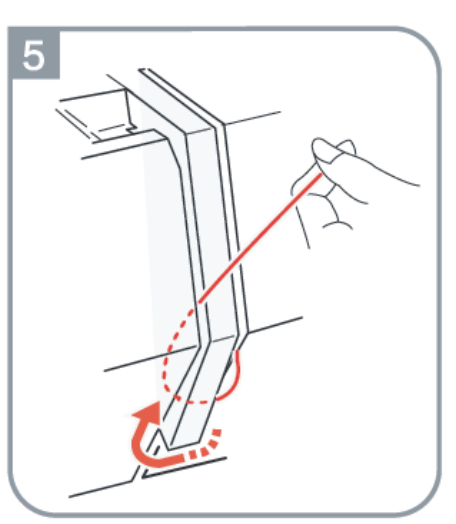

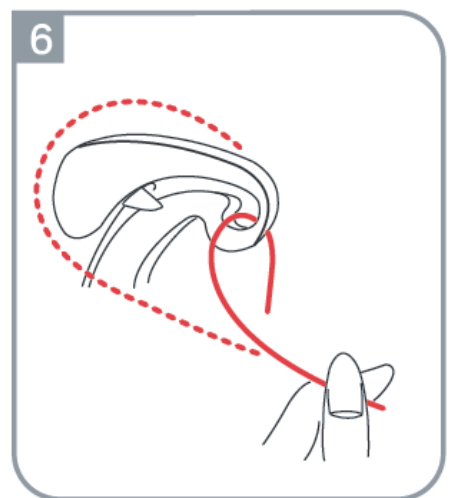

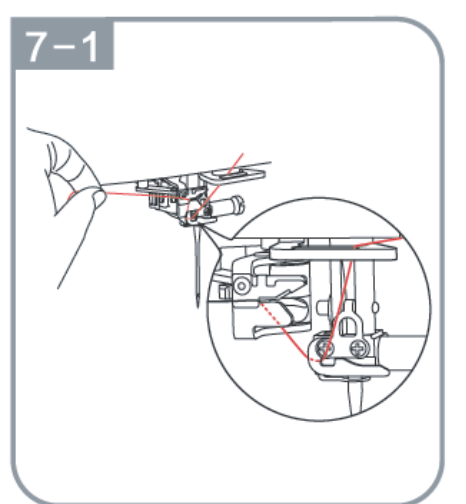

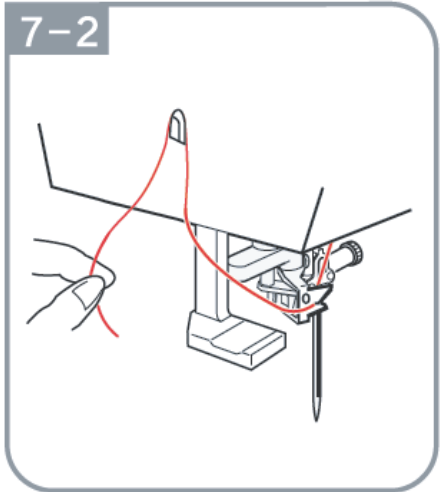

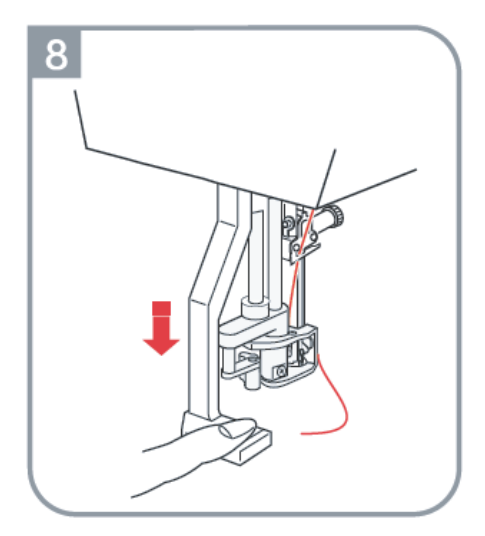

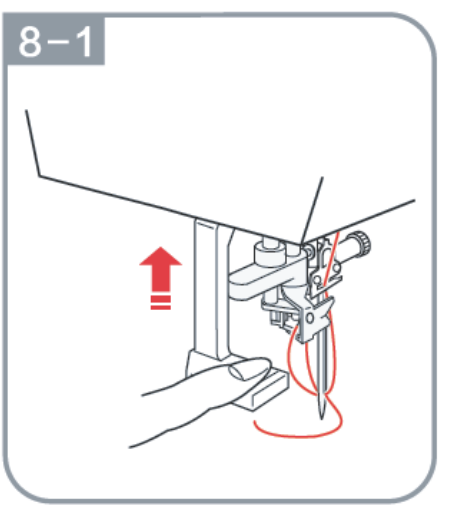

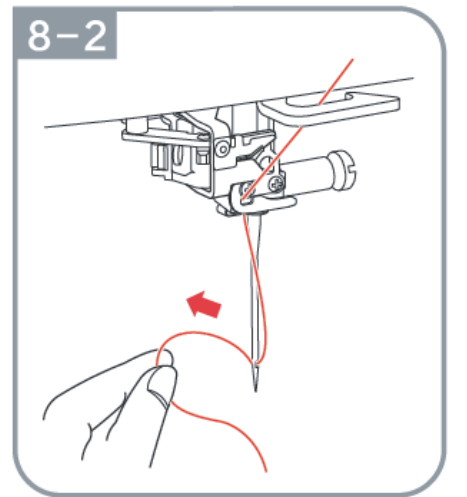

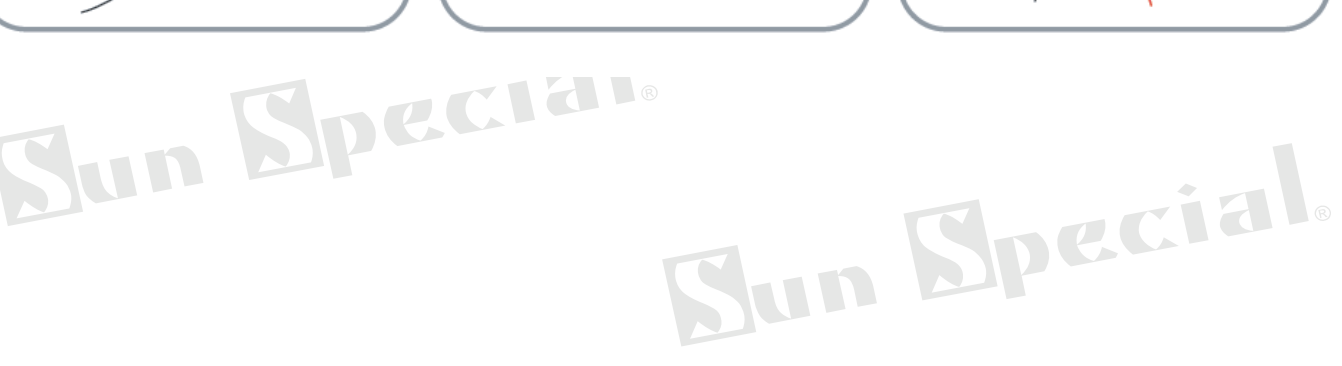

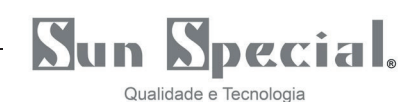

# **3. Enchendo a linha da bobina**

Remova o bastidor da máquina antes de ligá-la.

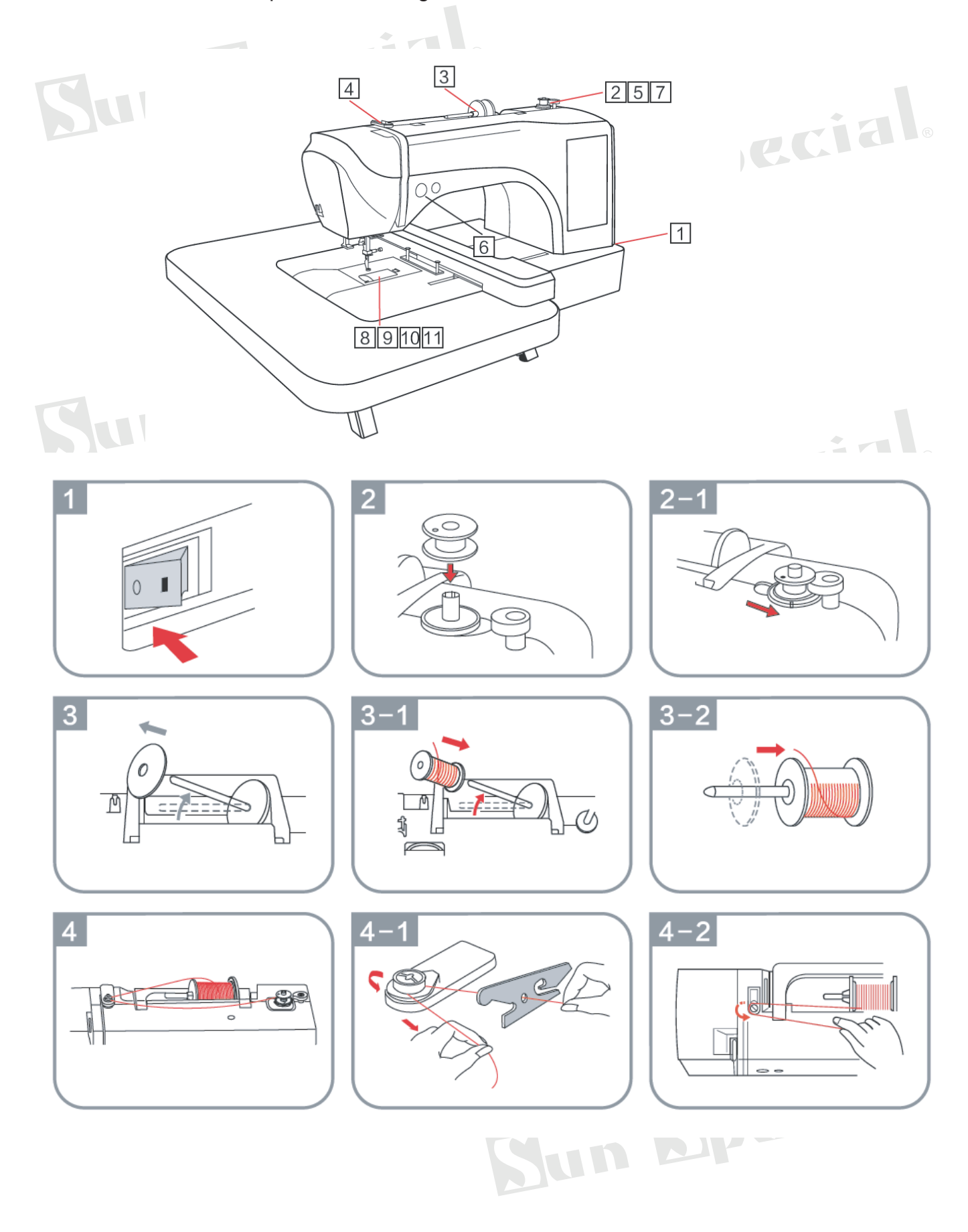

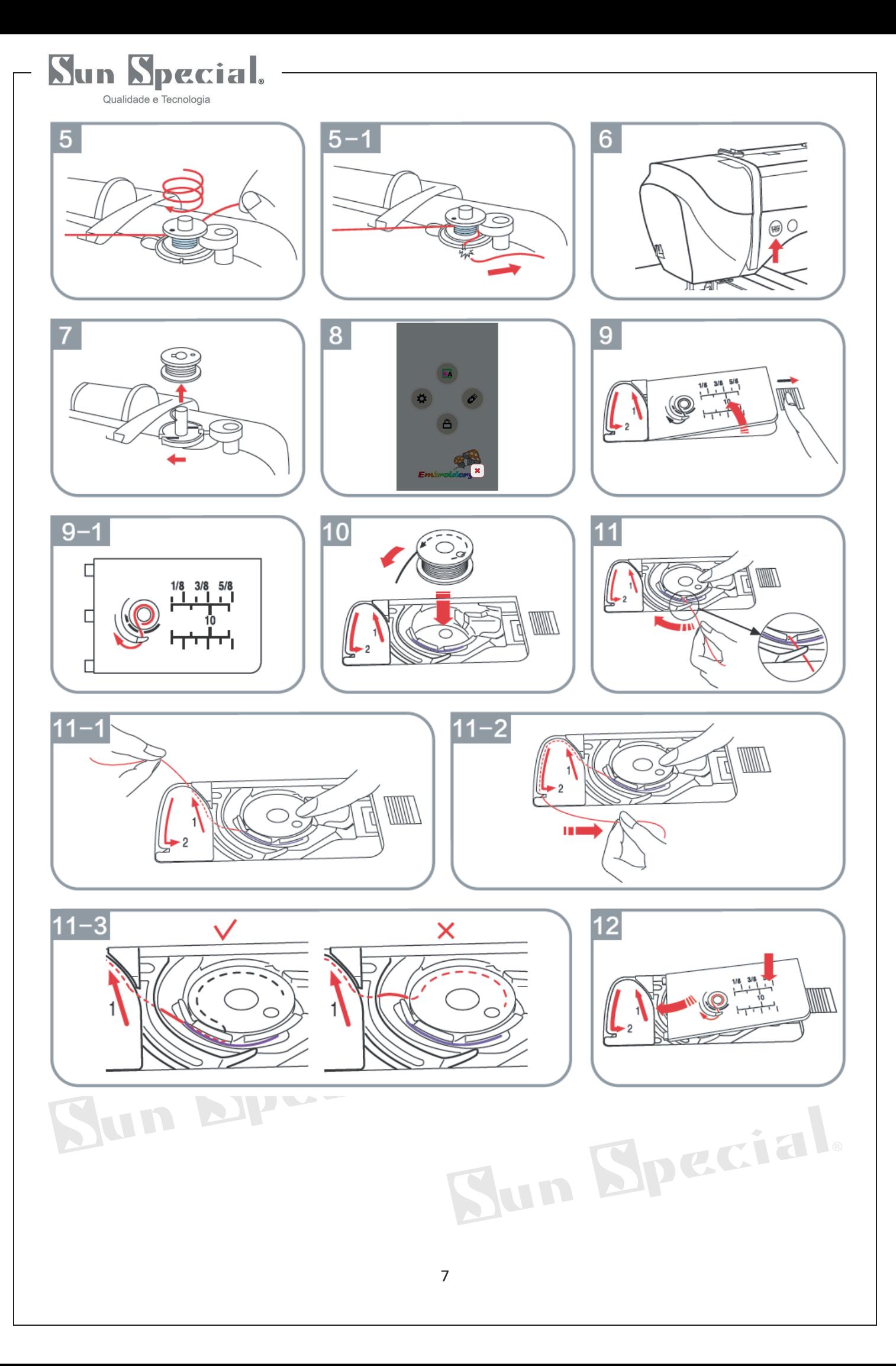

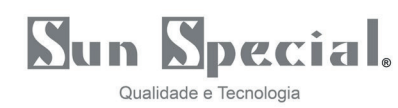

#### **4. Bordado**

\*Remova o bastidor da máquina antes de ligá-la.

\*Selecione na máquina o bastidor que está realmente instalado.

\*Ao bordar, use a linha de bordado apropriada de acordo com os diferentes tecidos e padrões de bordado. Recomenda-se o uso de linhas de bordar de boa qualidade.<br>4.1. Preparação para o bordado.

# **4.1.Preparação para o bordado.**

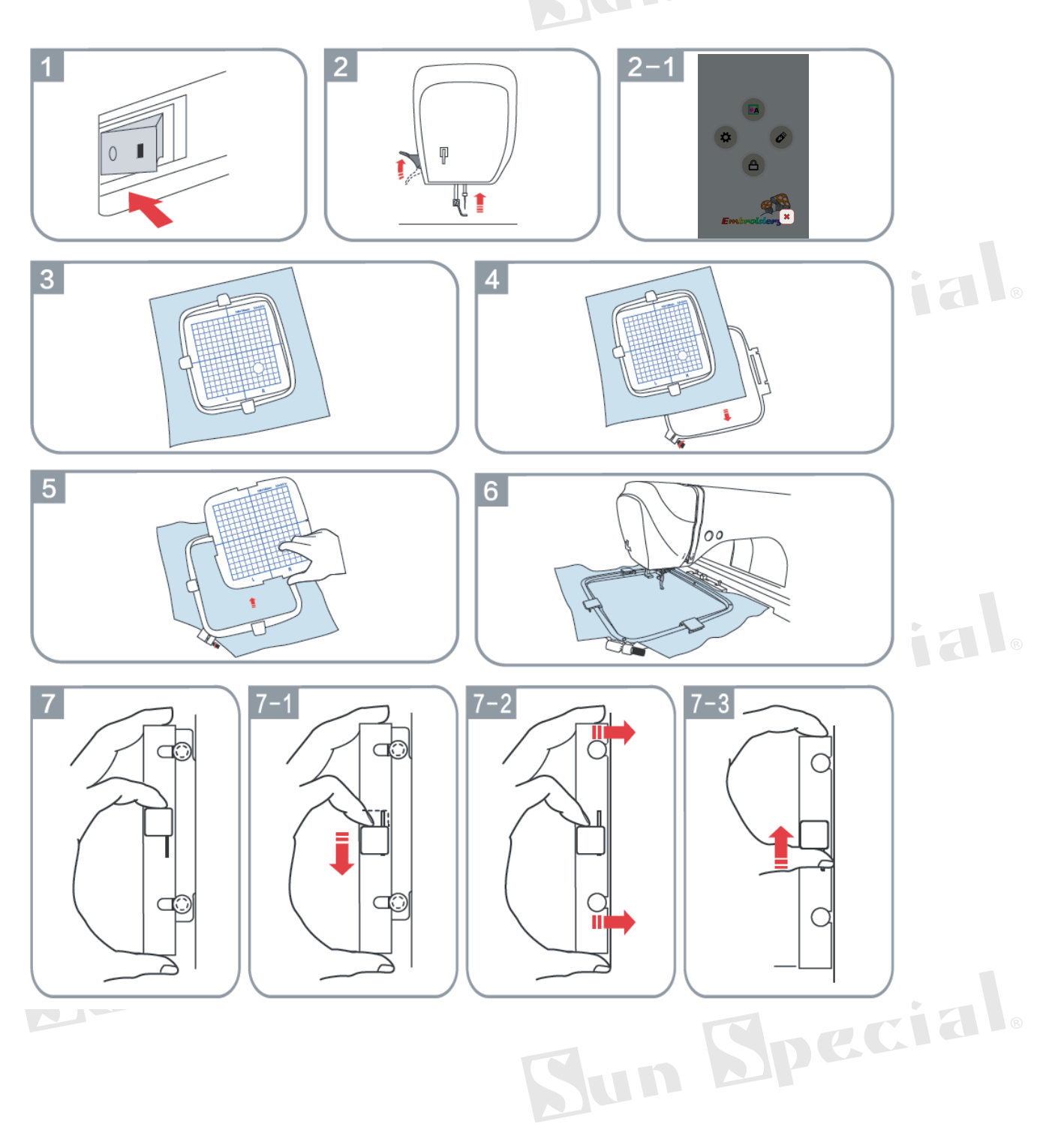

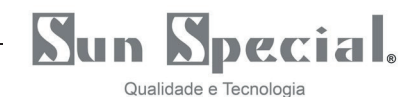

#### **4.2.Tela de função de bordado**

Ligue a máquina no interruptor de energia para entrar na tela de bordado (remova o  $\bullet$ bastidor da máquina primeiro).

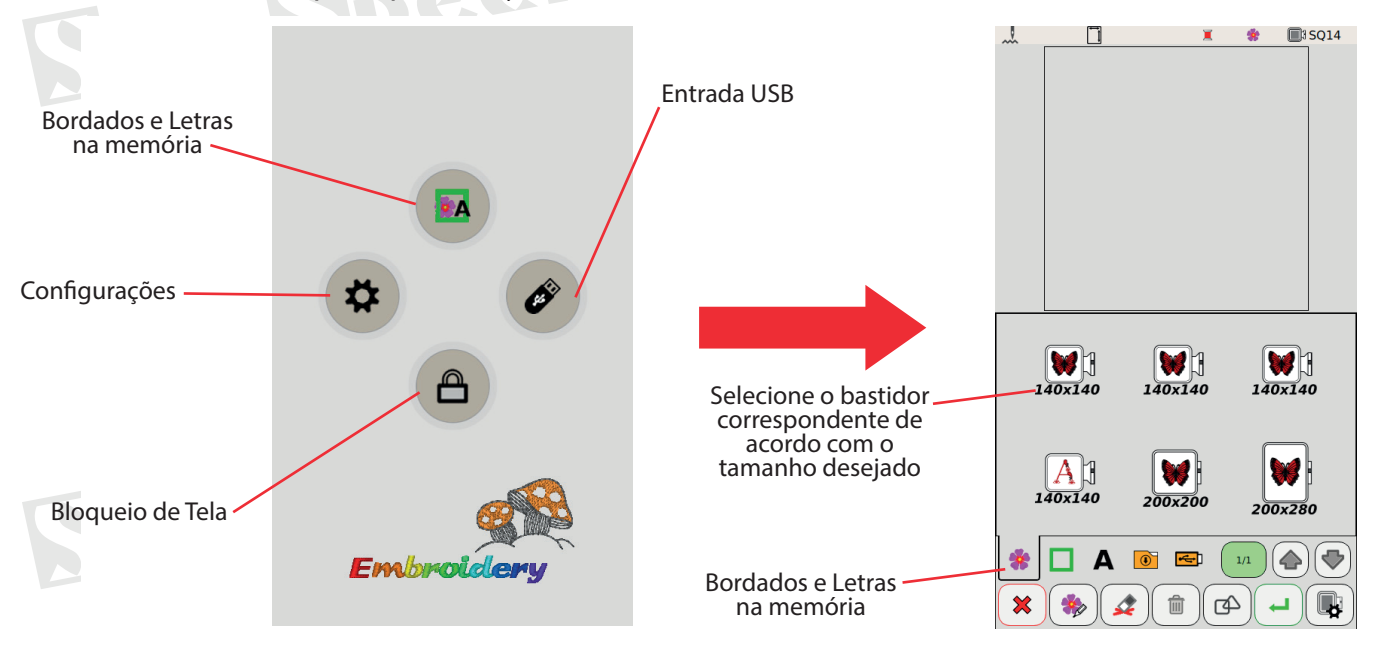

- **TELESE** Clique na opção de para acessar os "Bordados da memória", e então selecione o bastidor, conforme imagem acima.
- Escolha o desenho que deseja bordar, conforme a Figura 1, abaixo.

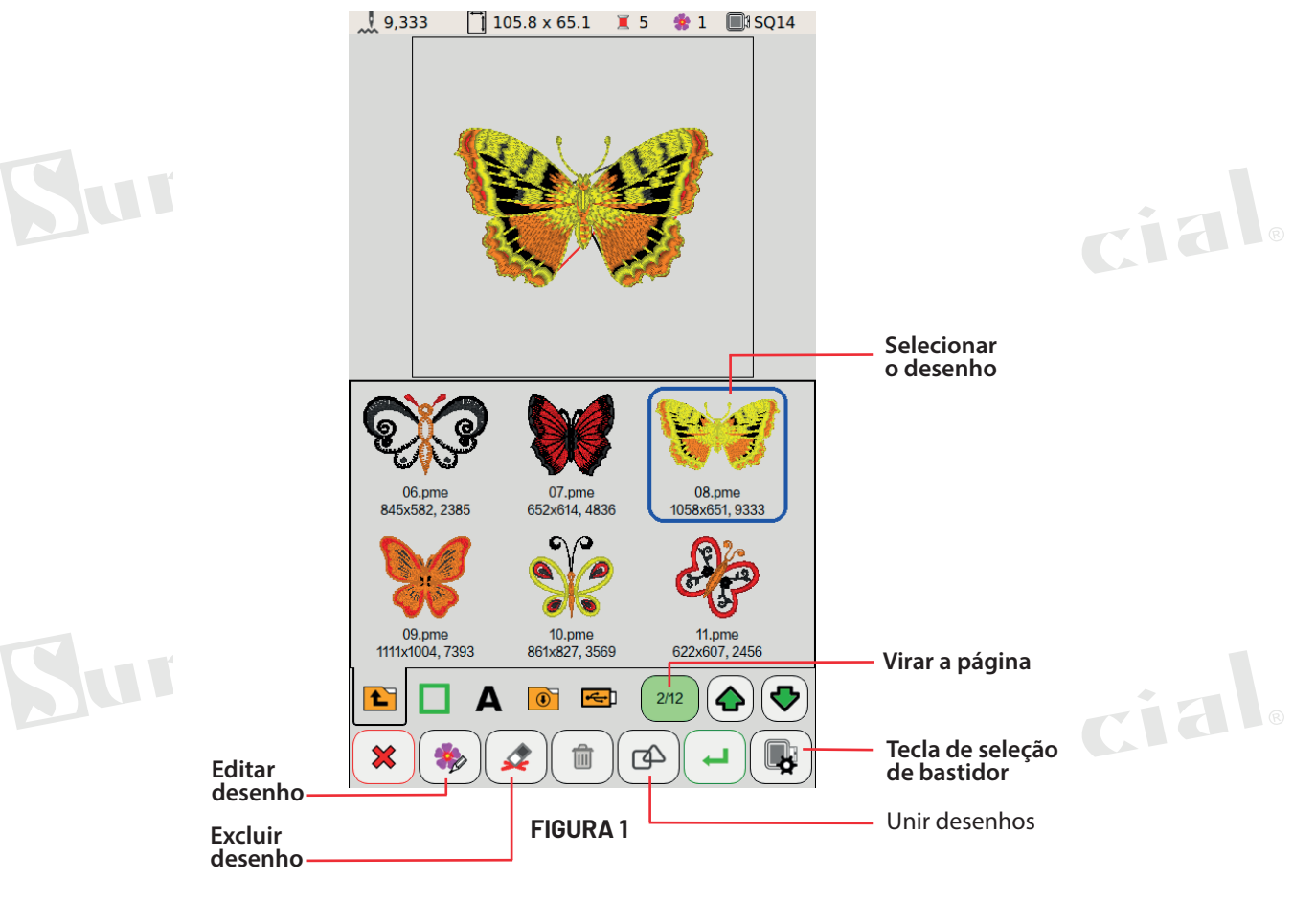

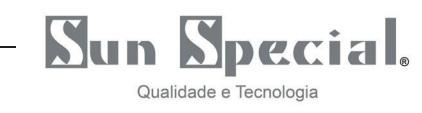

Clique na tecla "Editar desenho", (na Figura 1) para entrar na tela de edição da Figura 2.

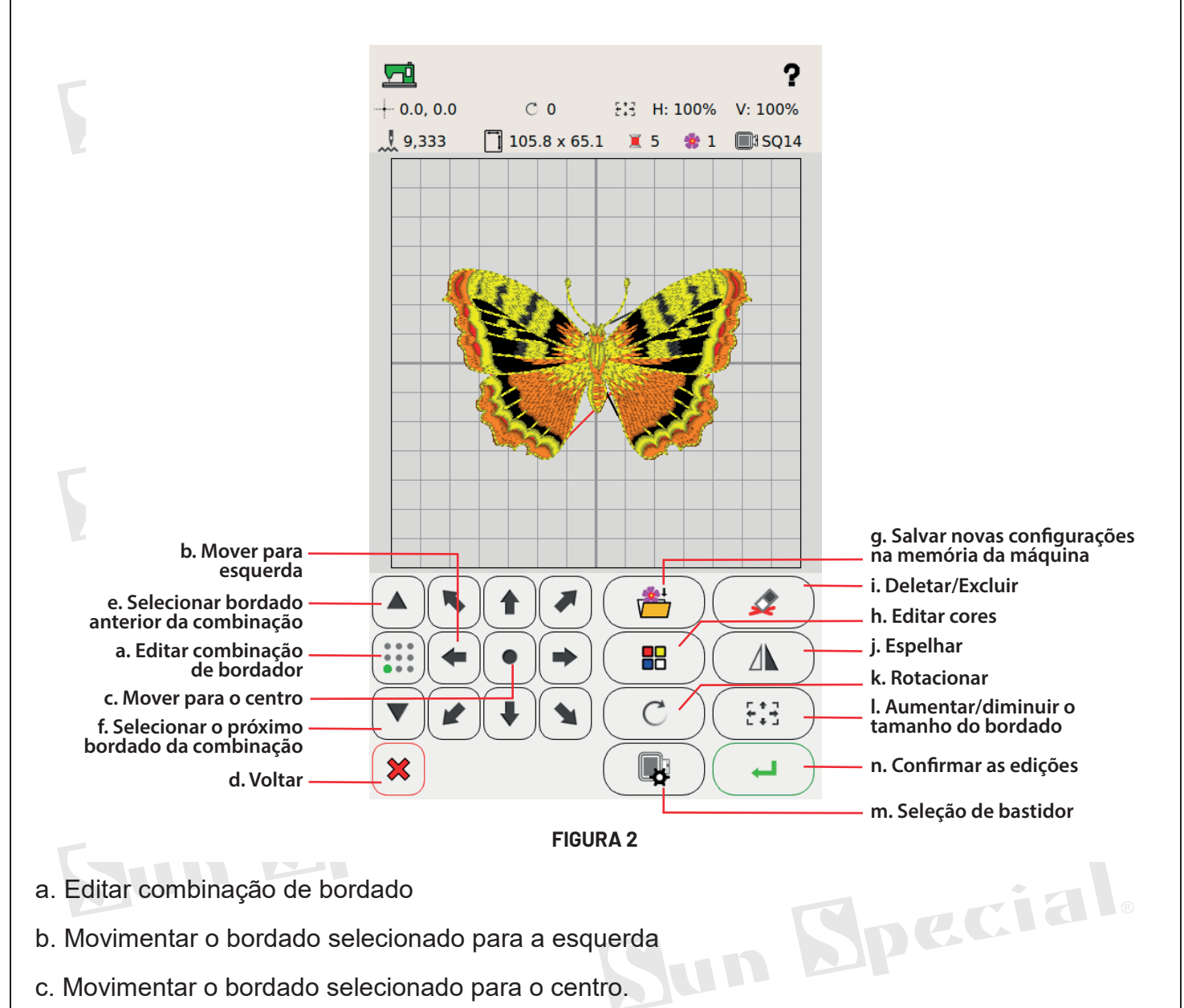

- a. Editar combinação de bordado
- 
- c. Movimentar o bordado selecionado para o centro.
- d. Retornar para a tela anterior e excluir as edições realizadas.

e. Selecione o desenho de bordado anterior da combinação: Edite padrões de bordado diferentes clicando e selecionando cada um.

f. Selecione o próximo desenho de bordado da combinação: Edite padrões de bordado diferentes clicando e selecionando cada um.

- 
- g. Salvar novas configurações na memória da máquina<br>h. Tecla de edição de cor: Simular e alterar a cor do desenho do bordado.<br>i. Deletar/Excluir<br>j. Espelhar/Remover espelho h. Tecla de edição de cor: Simular e alterar a cor do desenho do bordado.
- i. Deletar/Excluir
- j. Espelhar/Remover espelho.
- k. Girar o desenho de bordado.

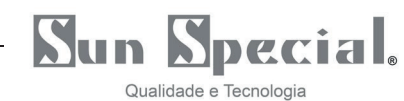

l. Aumentar/diminuir o desenho do bordado horizontalmente, verticalmente ou em escala.

m. Selecione o bastidor correspondente e instale o bastidor do tamanho escolhido

O usuário pode girar, espelhar, ampliar e simular o bordado conforme necessário. Em seguida, selecione o bastidor com o tamanho apropriado e instale na máquina o bastidor selecionado, conforme mostrado na Figura a, b e c.

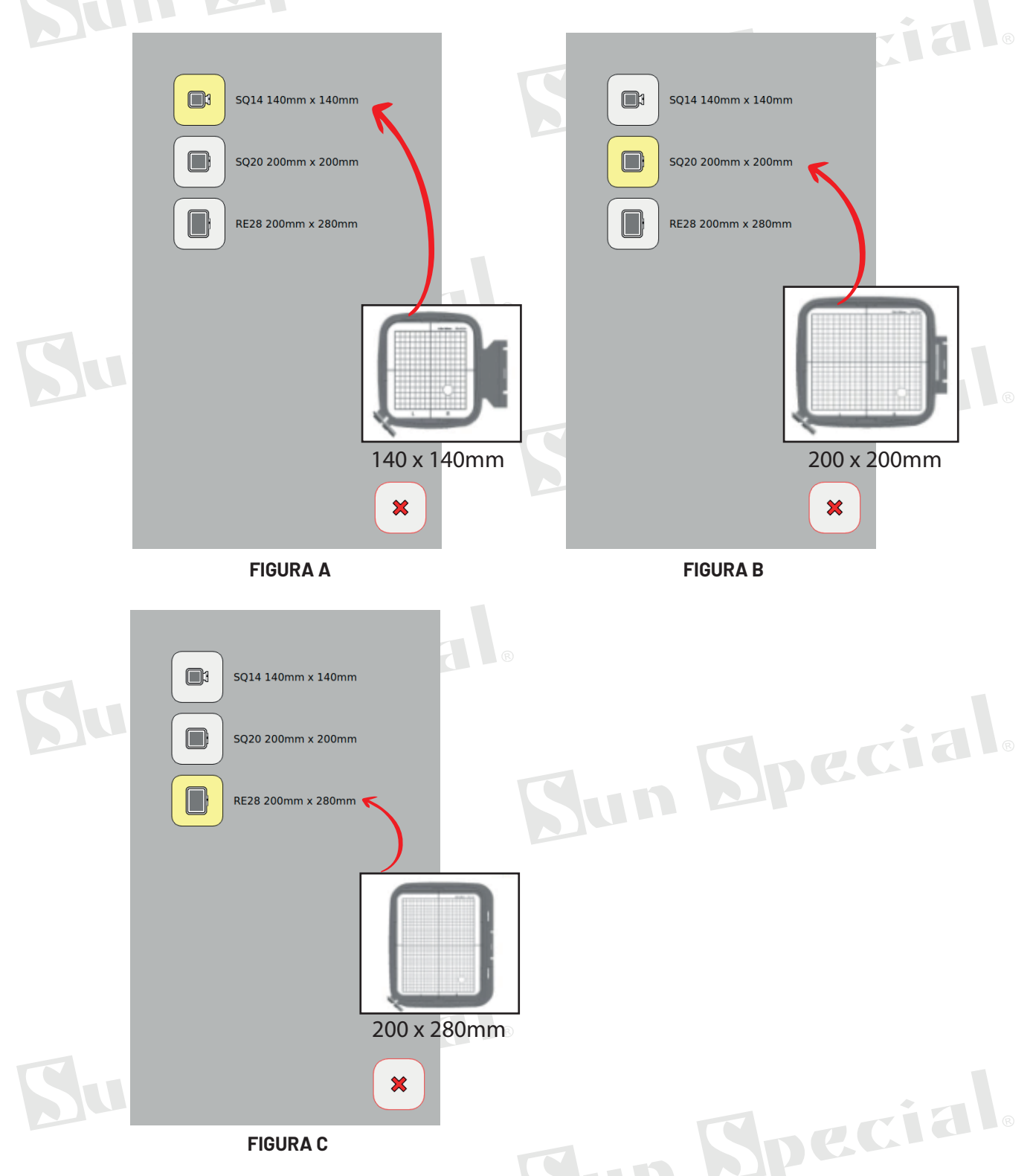

n. Salvar/ Confirmar o bordado e enviar para iniciar o bordado. Ao confirmar você será direcionado para a tela da Figura 3, abaixo.

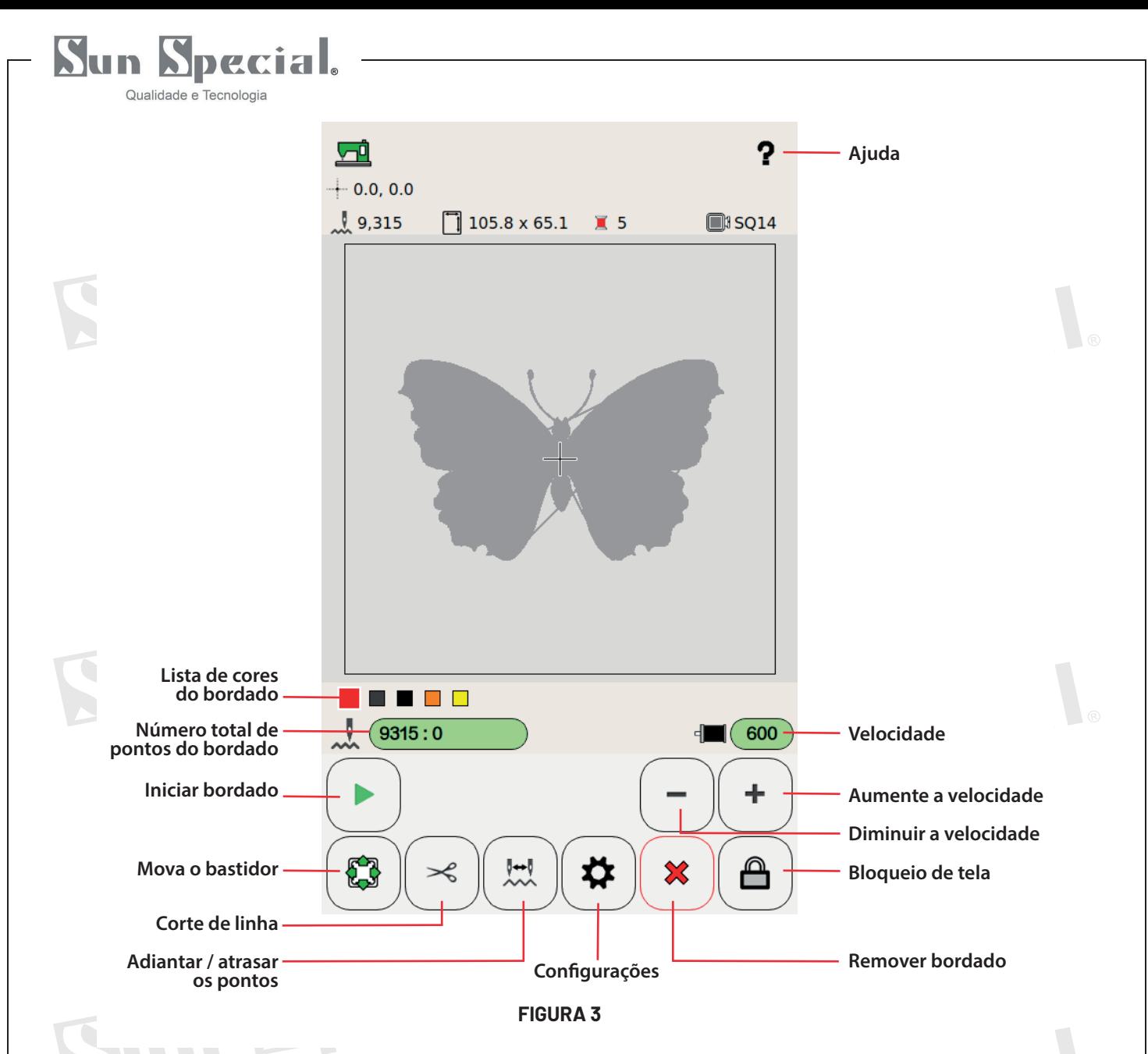

Depois de ajustar as configurações desejadas, pressione a tecla "Iniciar bordado" na tela ou a tecla início/parada da máquina para iniciar o bordado.

Ao bordar desenhos com várias cores, a máquina irá parar automaticamente após terminar o bordado de cada cor. Então, faça a passagem da linha com a nova cor indicada e pressione iniciar para continuar a bordar o desenho.

Após o bordado, levante o calcador e retire o bastidor para terminar a operação.

Tecla de ajuda"?" Operação: clique em "?" e em seguida, clique na chave que você precisa saber.

Sun Special.

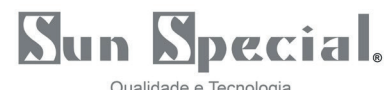

#### Qualidade e Tecnologia

#### **4.3.Simulando a correspondência de cores**

 $\bullet$ Clique na tecla "Editar cores" para entrar na tela da Figura 4.

Clique na tecla "Verificar cores" para entrar na tela da Figura 5.

Clique duas vezes na cor a ser alterada para entrar na tela na Figura 6. Então selecione a cor para qual deseja alterar. Pressione a confirmação para entrar na tela na Figura 7 e depois clique para sair e salvar.

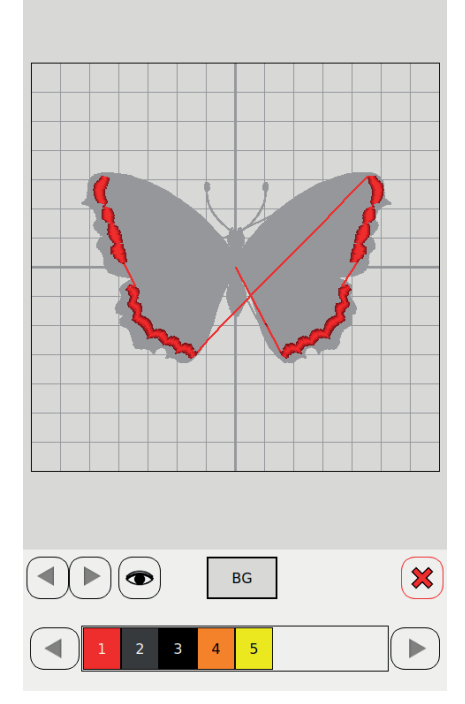

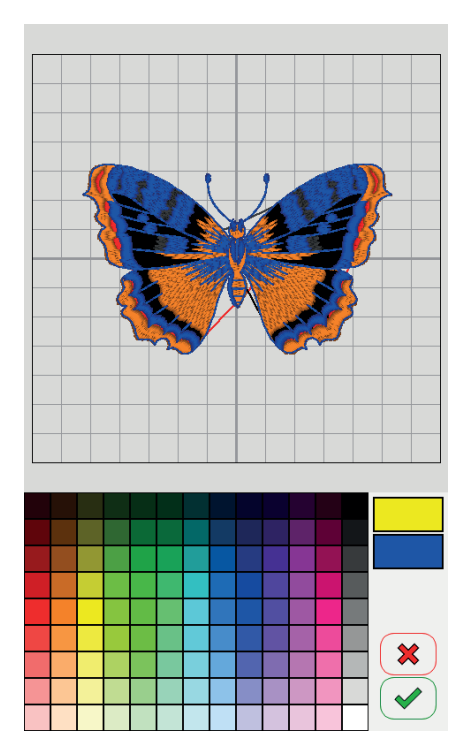

**FIGURA 6 FIGURA 7**

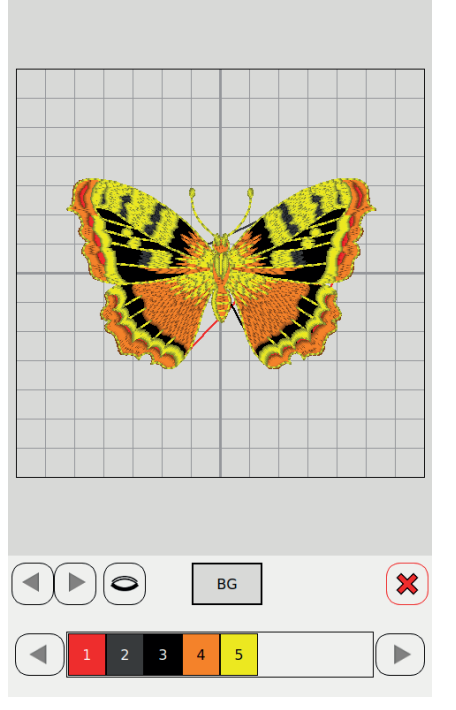

Jpecial.

**FIGURA 4 FIGURA 5**

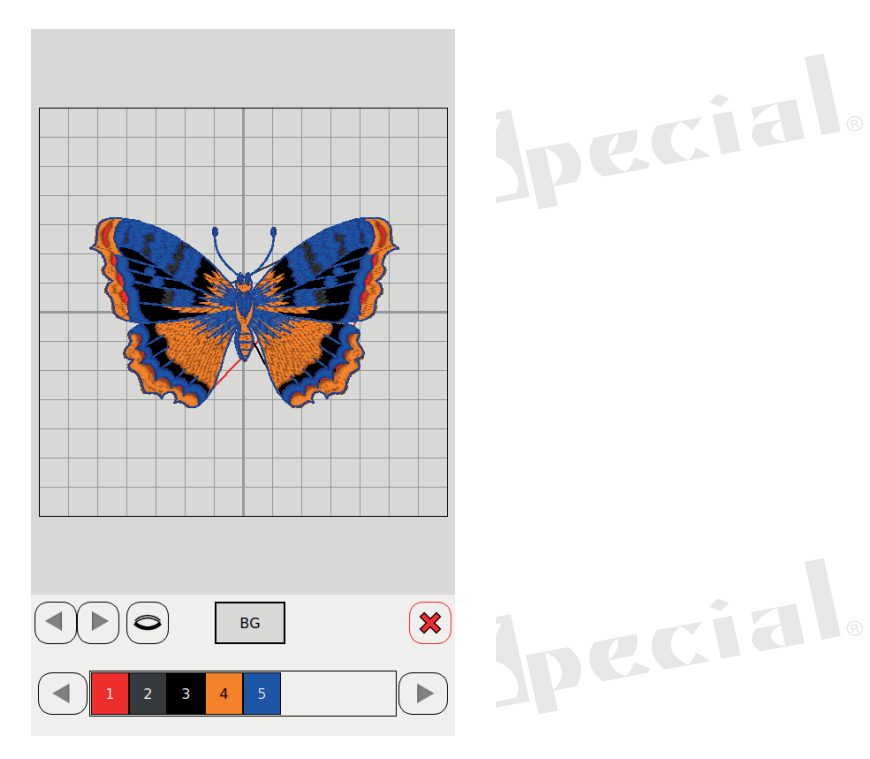

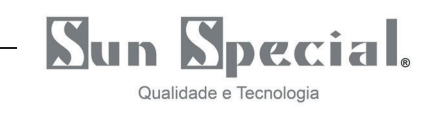

#### **4.4. Edição de letras**

- Clique em "A" para entrar na tela de escolha da fonte na Figura 8.  $\bullet$
- Clique em uma das oito fontes para entrar na tela da Figura 9.
- Digite letras, números, símbolos, etc., e pressione a tecla "OK" para confirmar.  $\bullet$
- Após a confirmação, você chegará a tela da Figura 10. Você poderá configurar: a posição das letras, o bastidor, combinação com outros desenhos, rotação, espelhamento e outras edições.
- Selecione o bastidor com o tamanho apropriado e pressione a tecla de retorno para confirmar o bordado.

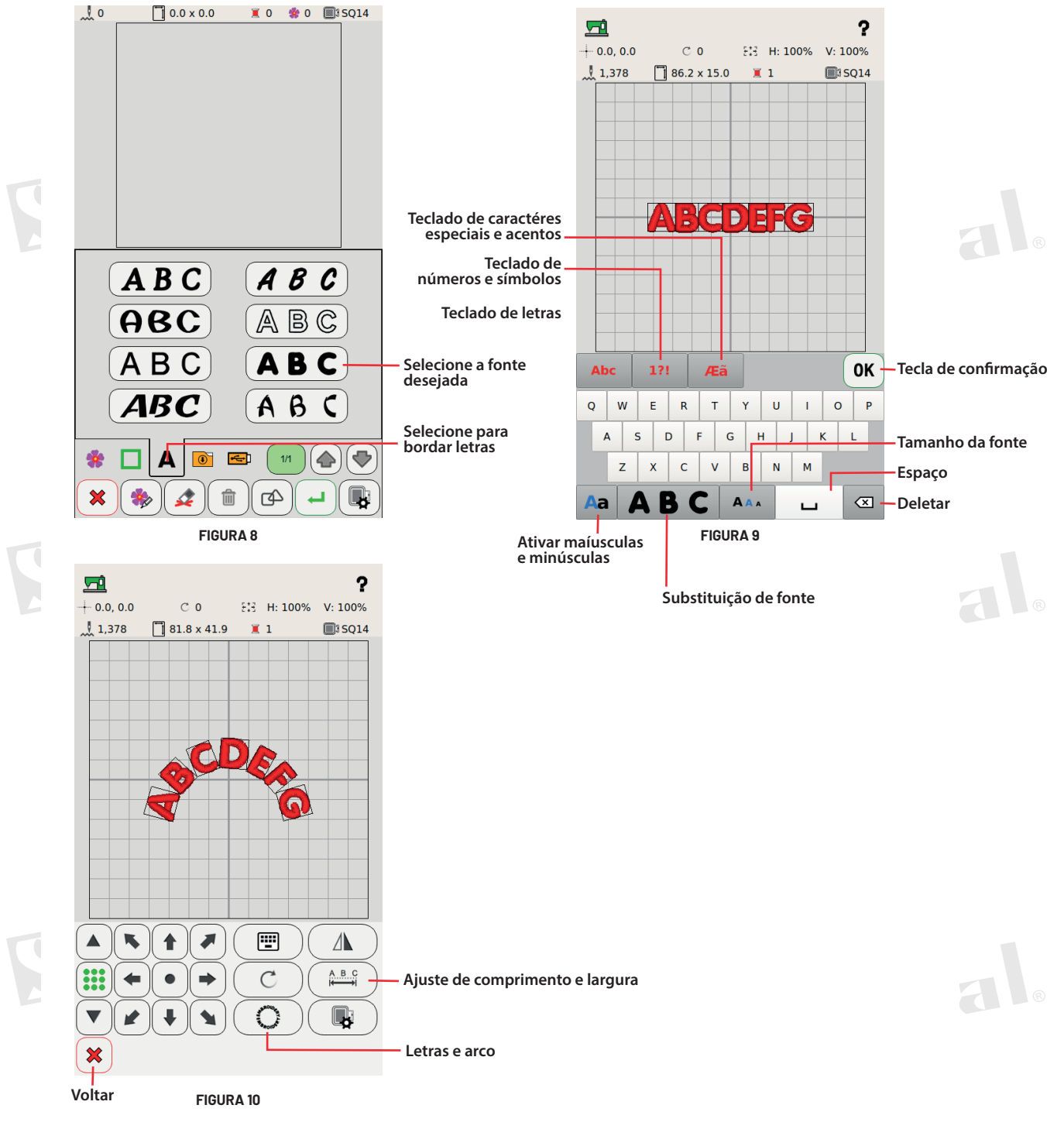

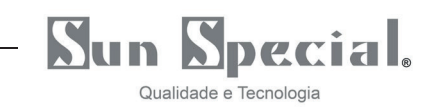

# **4.5.Entrada USB**

# **4.5.1. Importando desenhos personalizados**

\*Esta máquina suporta a entrada de bordados personalizados nos formatos DST e DSB.

\*Nomeie os arquivos de bordados personalizados em letras ou números de 1 a 9.

\*Os bordados são armazenados no diretório raiz Pen Drive.

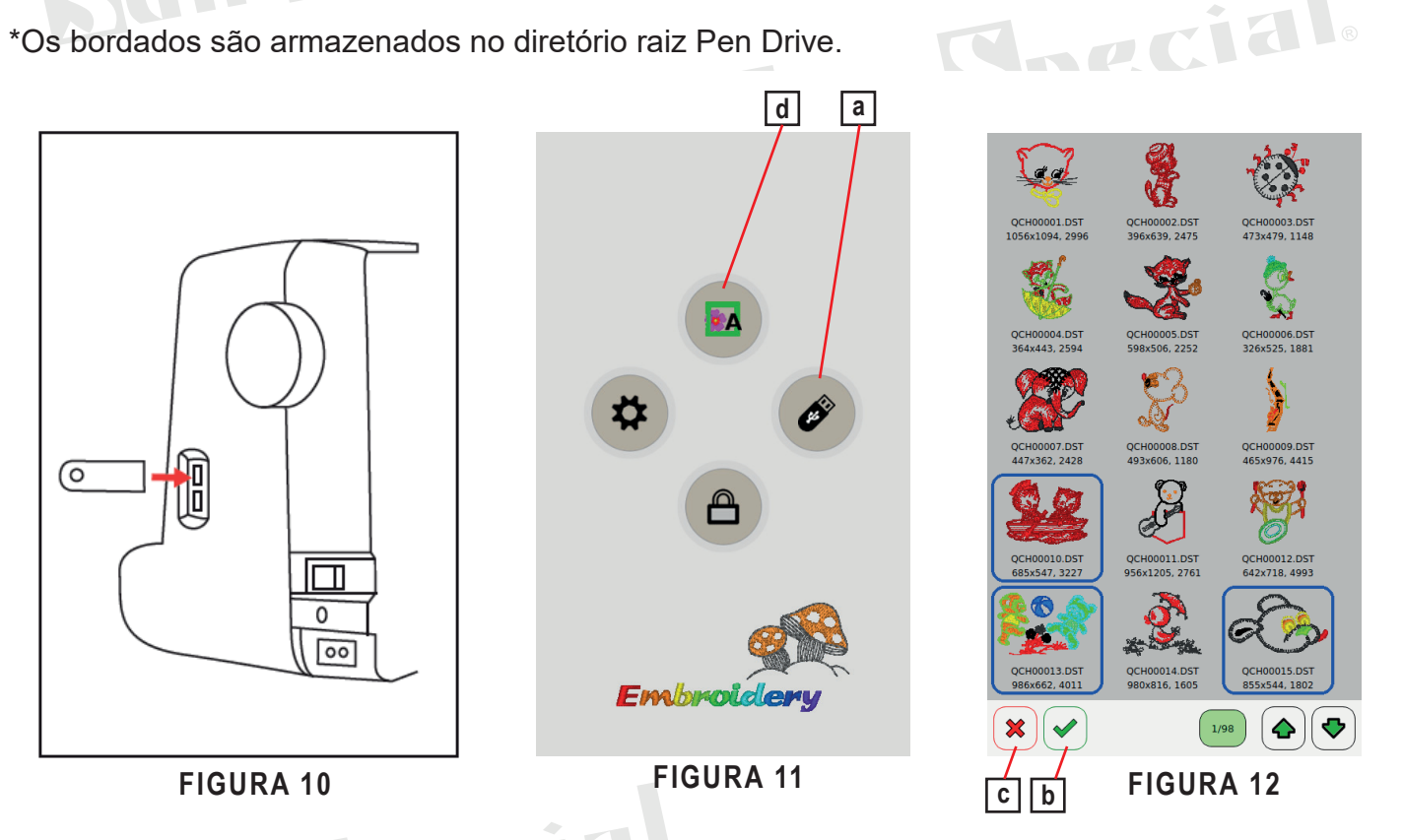

(1) Salve no disco USB (Pen Drive) os bordados em um dos formatos suportados pela máquina. Em seguida, insira o pen drive na entrada USB da máquina (Figura 10).

(2) Ligue a máquina e ao acessar a tela inicial, entre na opção para acessar os arquivos do pen drive, conforme indicado pela letra "a" na Figura 11. Então, selecione um ou mais desenhos que deseja importar.

(3) Em seguida clique na tecla para importa-los para a máquina, conforme indicado pela letra "b" na Figura 12.

(4) Após importar os arquivos desejados, pressione a tecla retornar ("c") para voltar a tela inicial, e agora clique para acessar os bordados da memória, indicados pela letra "d" (Figura 11). Você será direcionado para a tela da Figura 13, abaixo.

(5) Clique no botão indicado pela letra "e" para acessar os bordados importados na memória, e selecione o desenho desejado. Sun Special.

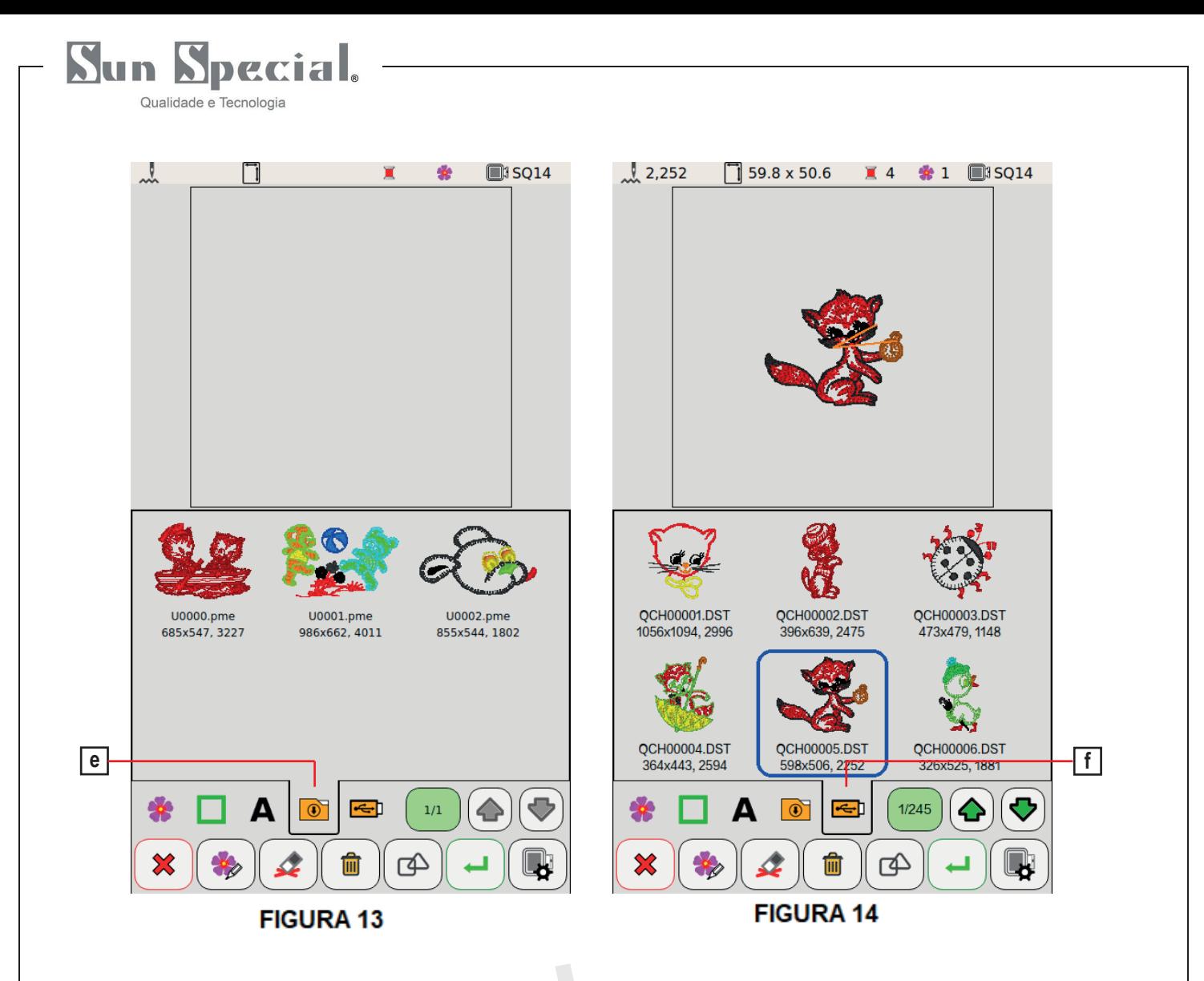

# **4.5.2. Bordando desenhos direto do pen drive**

Para acessar os bordados direto do pen drive, sem importa-los para a memória, na tela inicial (Figura 11), pressione a tecla "d" e então a tecla "f", conforme indicado na Figura 14. Assim, você poderá enviar o desenho que está no pen drive diretamente para bordar.

Observação: Se não houver nenhum pen drive inserido na máquina, a posição indicadora "f" ficará em branco.

# **5. Lubrificação**

\*Desligue a máquina no botão liga/desliga e retire o cabo de alimentação. Aguarde o motor esfriar para adicionar óleo.

Não lubrifique partes eletrônicas, nem outras partes não apontadas no manual.

\*Se você usar a máquina todos os dias, adicione óleo pelo menos uma vez a cada 15 dias. Use o óleo de alta qualidade específico para máquinas de costura. Não use silicone. Uma ou duas gotas de óleo em cada posição são suficientes.

\*Se a máquina não for usada por muito tempo, é necessário adicionar um pouco de óleo antes de reutilizá-la.

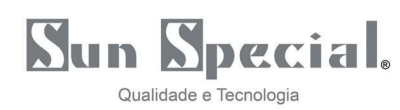

#### **5.1.Adicione óleo à barra da agulha, barra do calcador e alavanca do estica fio**

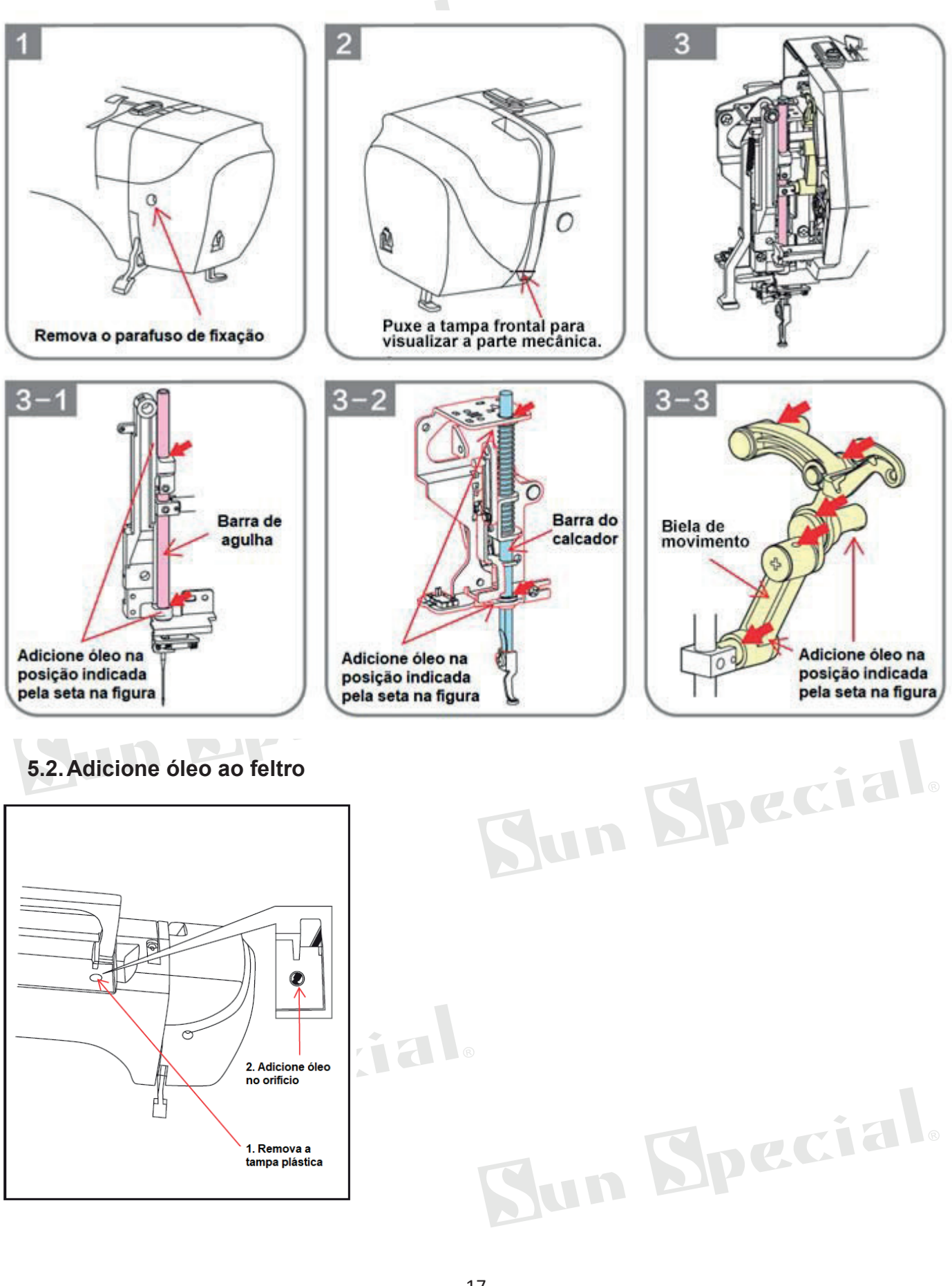

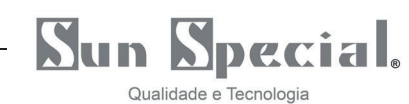

# **5.3.(Frente) Adicione óleo ao eixo inferior**

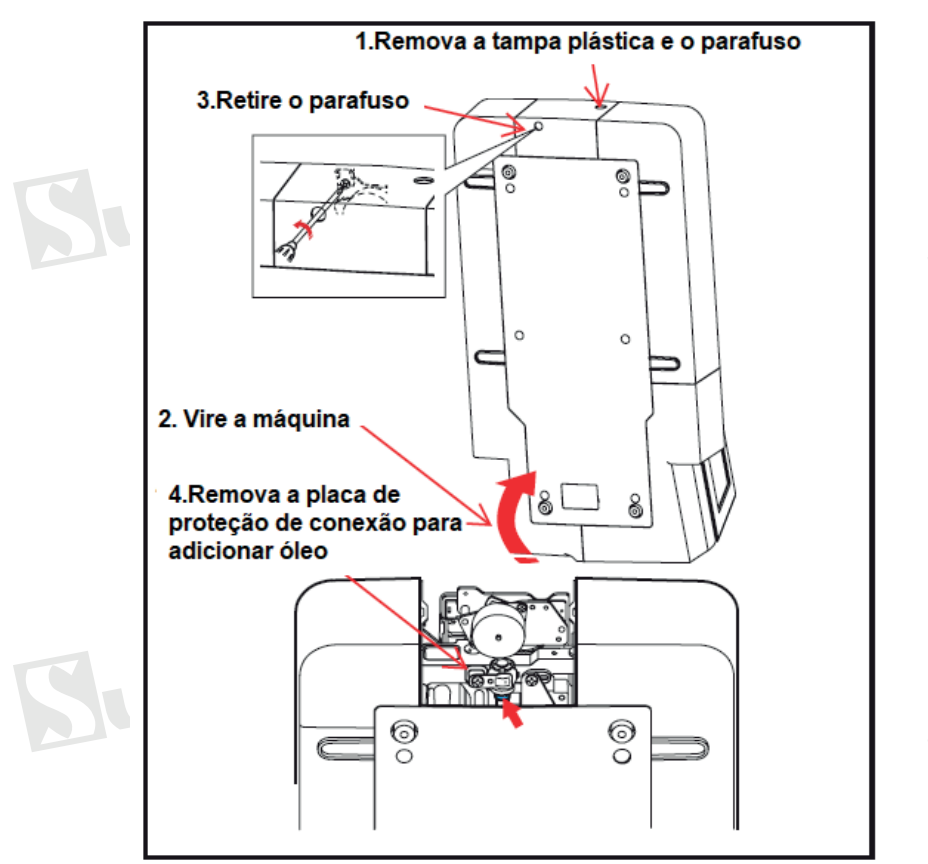

#### **5.4.(Traseiro) Adicione o óleo ao eixo inferior**

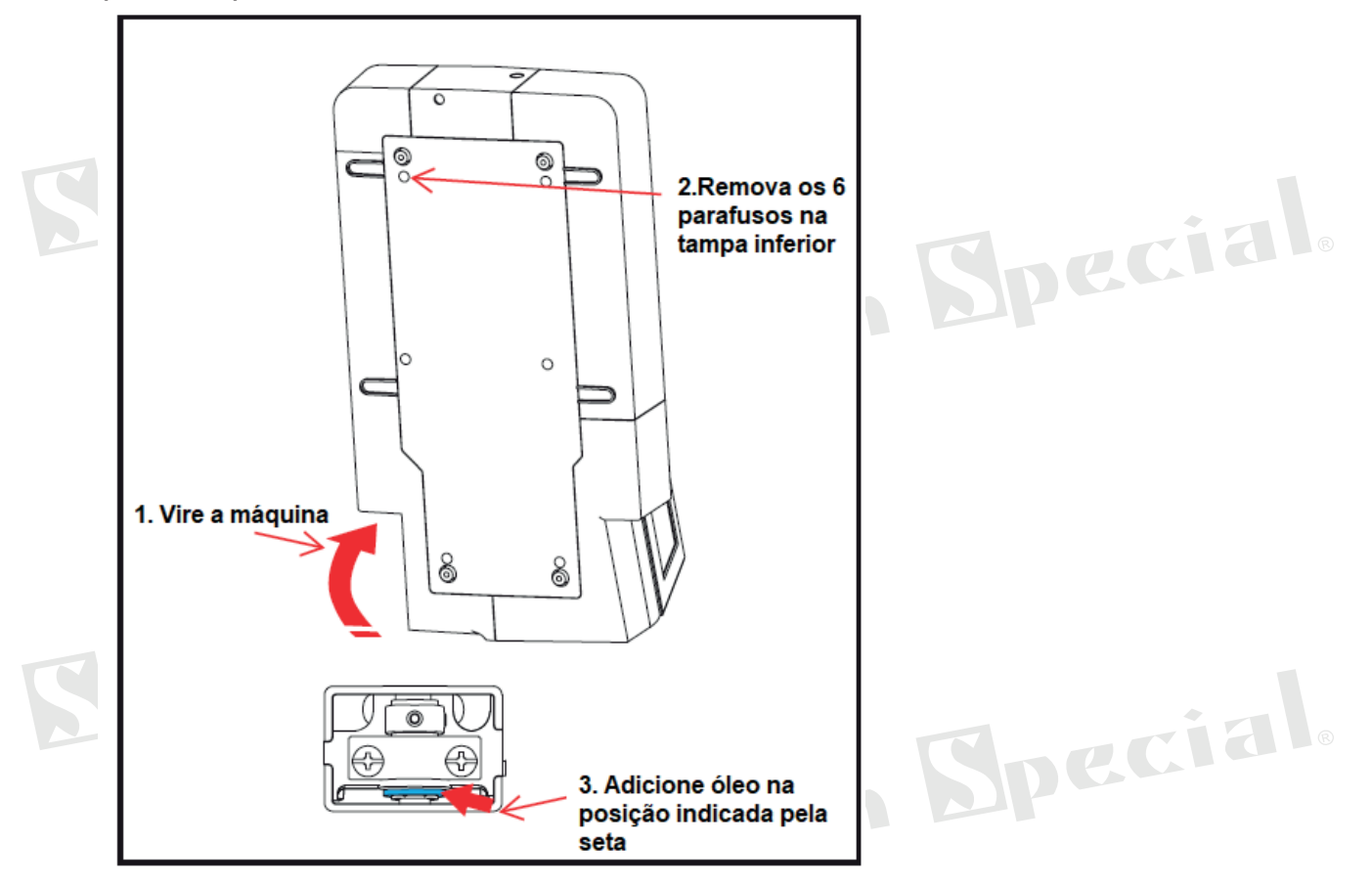

Special

Special

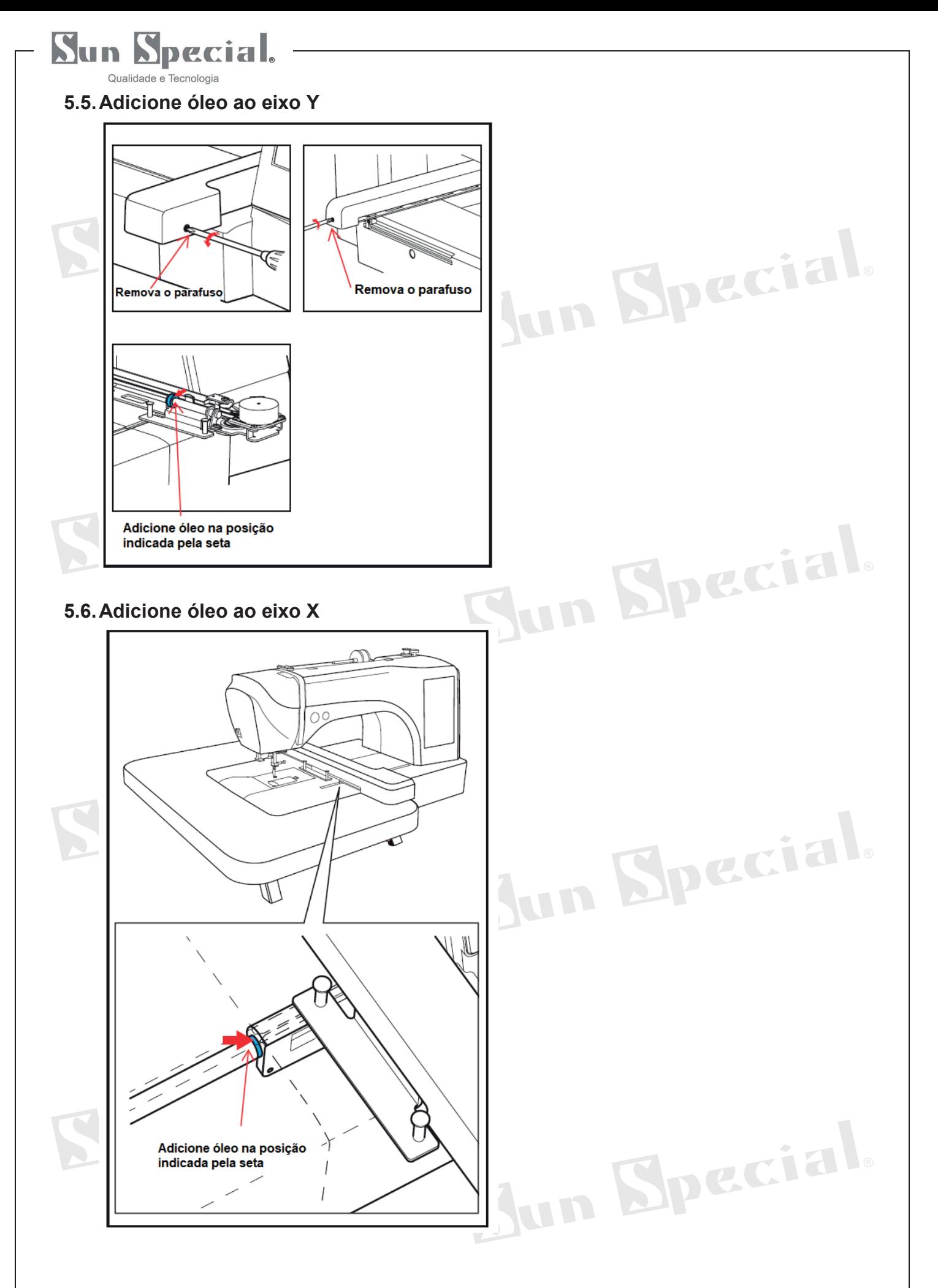

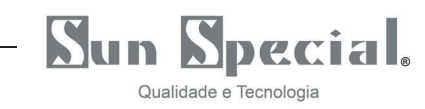

### **6. Solução de problemas**

: Durante a operação, se a máquina apresentar falhas que não forem resolvidas pelo usuário, entre em contato com o revendedor ou o departamento de pós-venda do produto a tempo.

\* Não o desmonte a máquina sem autorização.

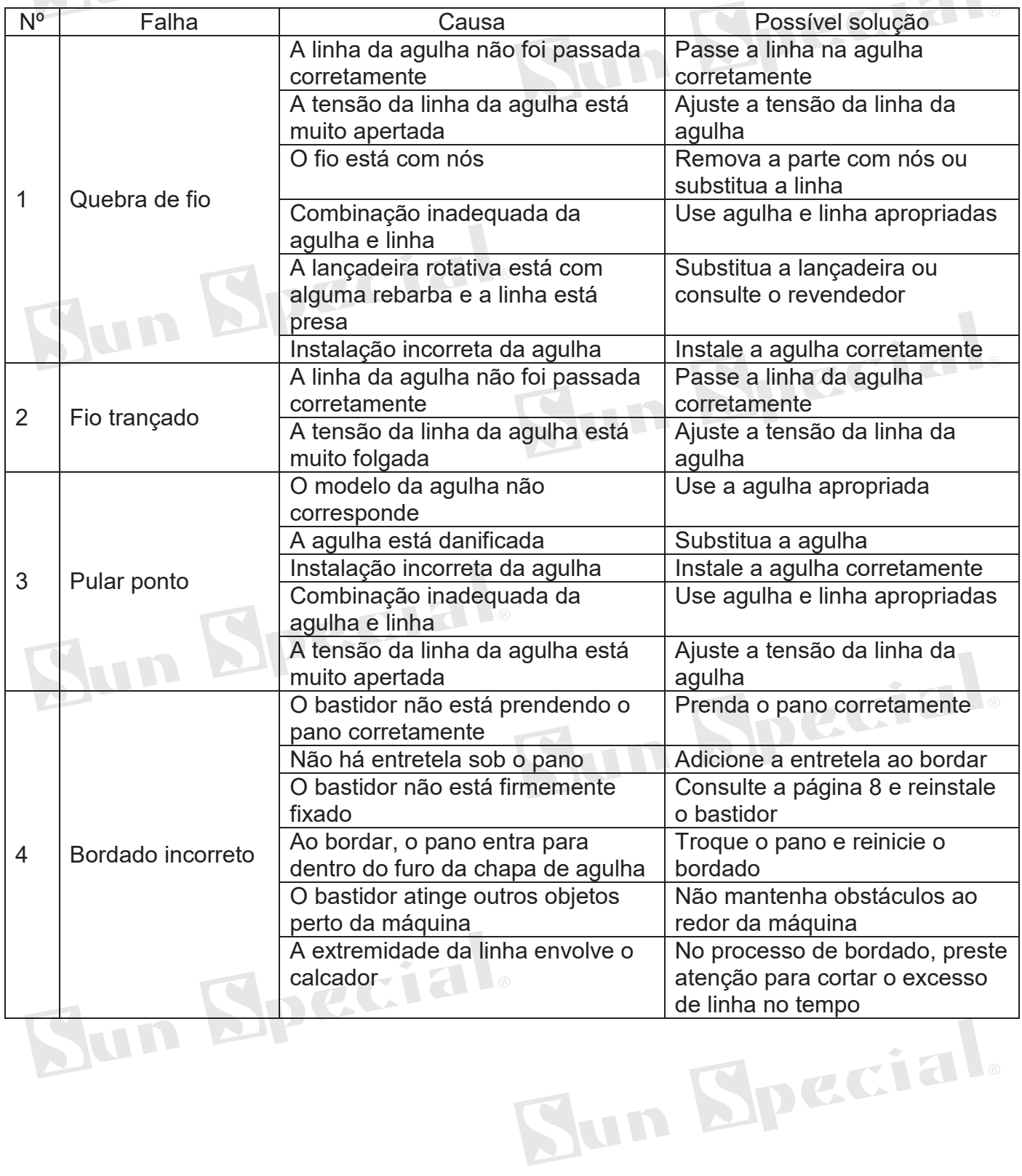

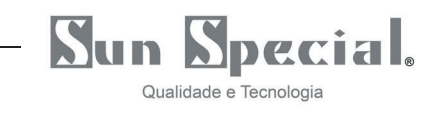

**SAC: 0800 660 6000**

Importado e Distribuído por:

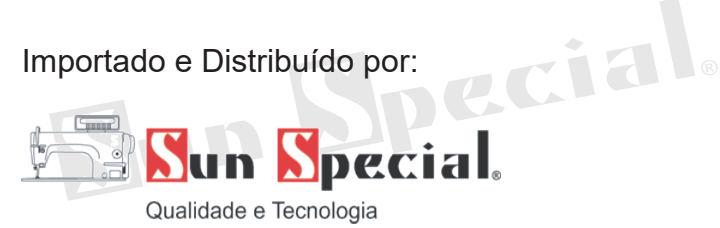

CNPJ: 05.013.910/0001-22 Endereço: Rua da Graça, 577 Bom Retiro – São Paulo – SP Fone: (11) 3334.8800 www.sunspecial.com.br

País de Origem: China

Prazo de validade do produto: Indeterminado

Sun Special.

Sun Spacial.

Sun Special.

Sun Special.

Sun Special.

Sun Special.